## **How to purchase a voucher on Athletics Hub**

If you would like to pay for someone else to attend a course, you can purchase a voucher on Athletics Hub and then provide them with a voucher code which they can use to book.

If you will be purchasing vouchers regularly and would like to pay by invoice, you can save your invoice details by completing the Finance section of your profile page. This will prevent you from having to enter your details each time:

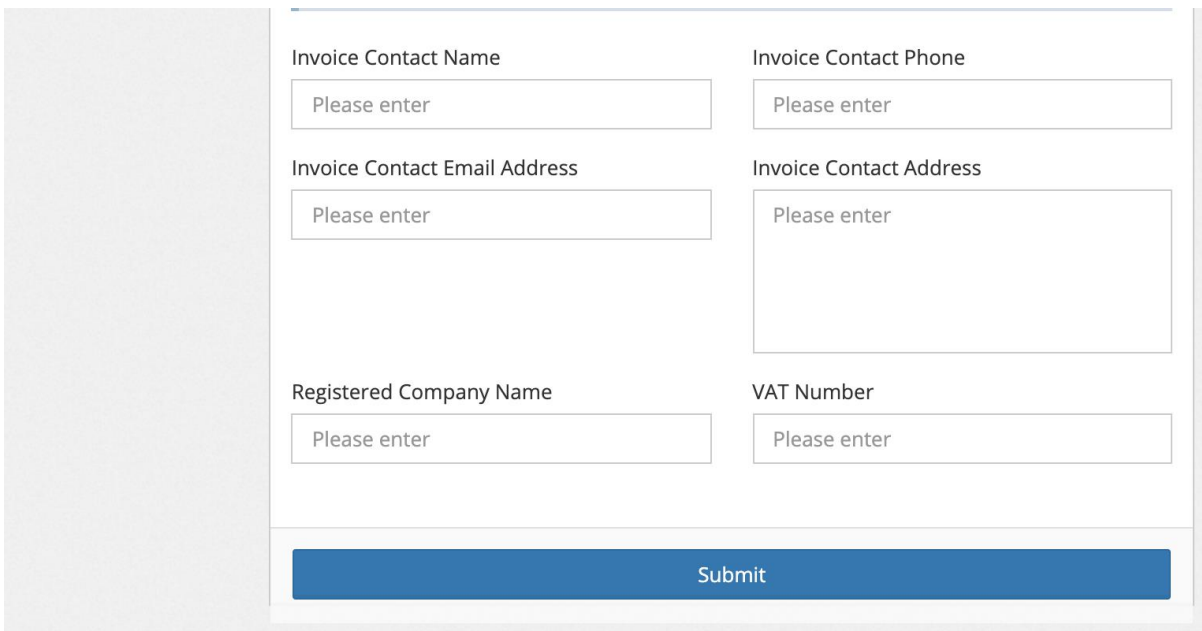

Each voucher can only be redeemed once. To purchase vouchers, please follow the below steps:

- 1. Log in to [www.athleticshub.co.uk](http://www.athleticshub.co.uk/)
- 2. Click on the plus button next to the Voucher link, then click 'By Voucher'

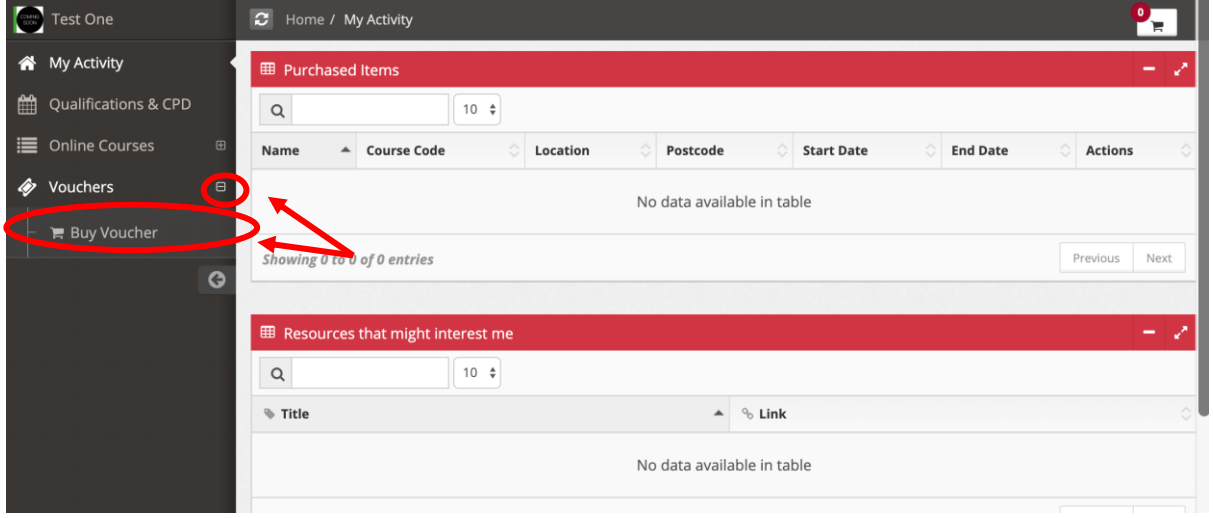

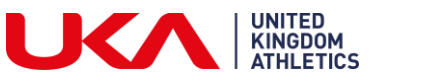

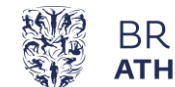

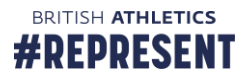

3. Select the voucher type and the organisation you wish to purchase from

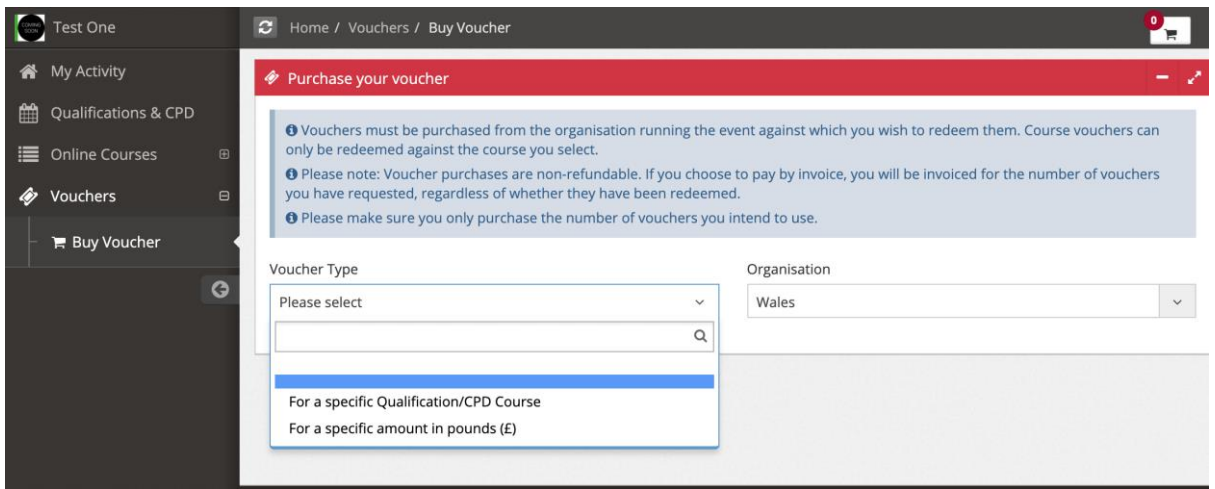

**Please note:** you are only able to purchase vouchers for a specific Qualification/CPD Course from British Athletics

4. Select the course you want to book, and choose whether you are purchasing vouchers at affiliated or non-affiliated rate

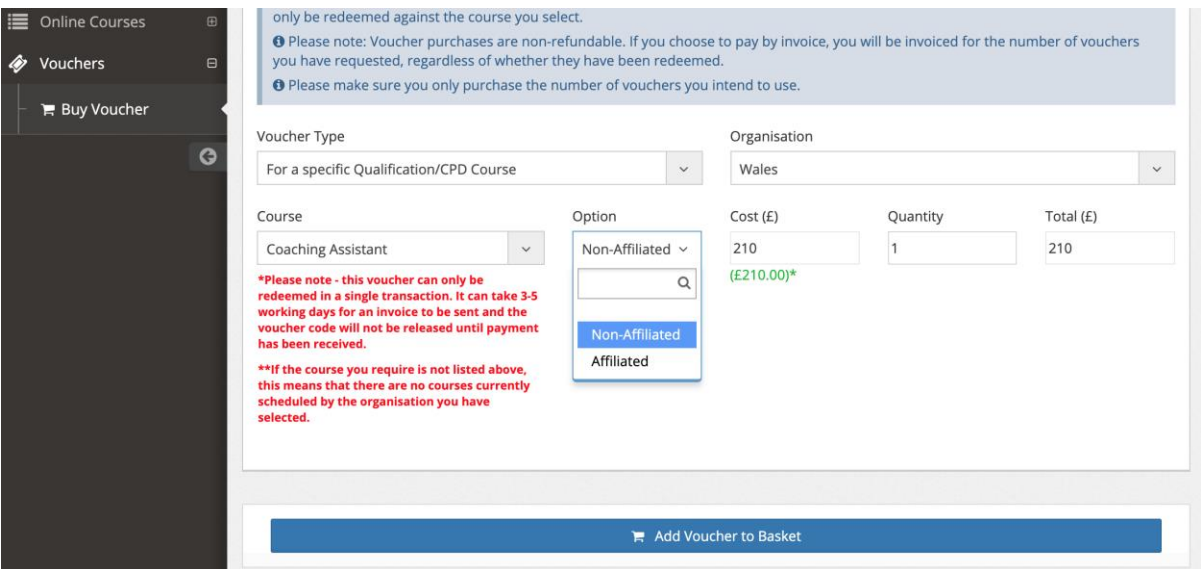

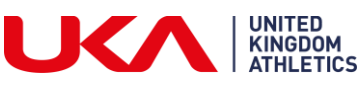

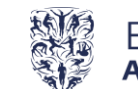

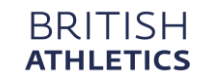

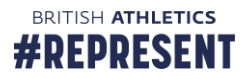

If you are purchasing a voucher for a specific amount, enter the value

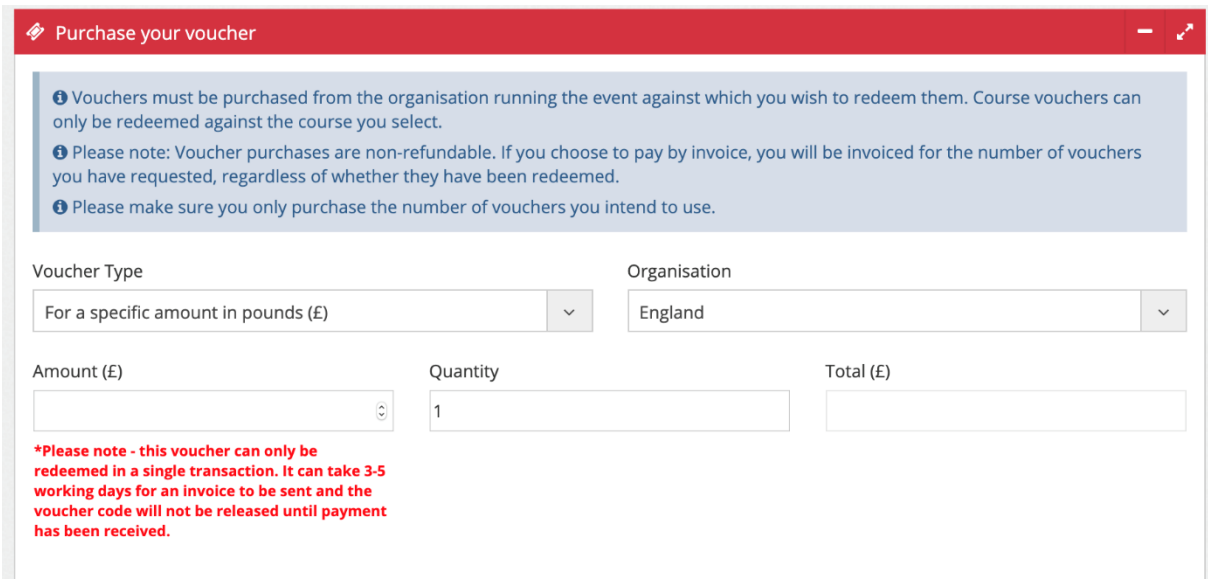

Scroll down and click 'Add voucher to basket'.

**Please note:** you will not be able to have a course booking and a voucher in your basket at the same time.

5. If you would like to add more vouchers to your basket, repeat the above process.

If you are ready to checkout, click on the trolley symbol at the top of the page:

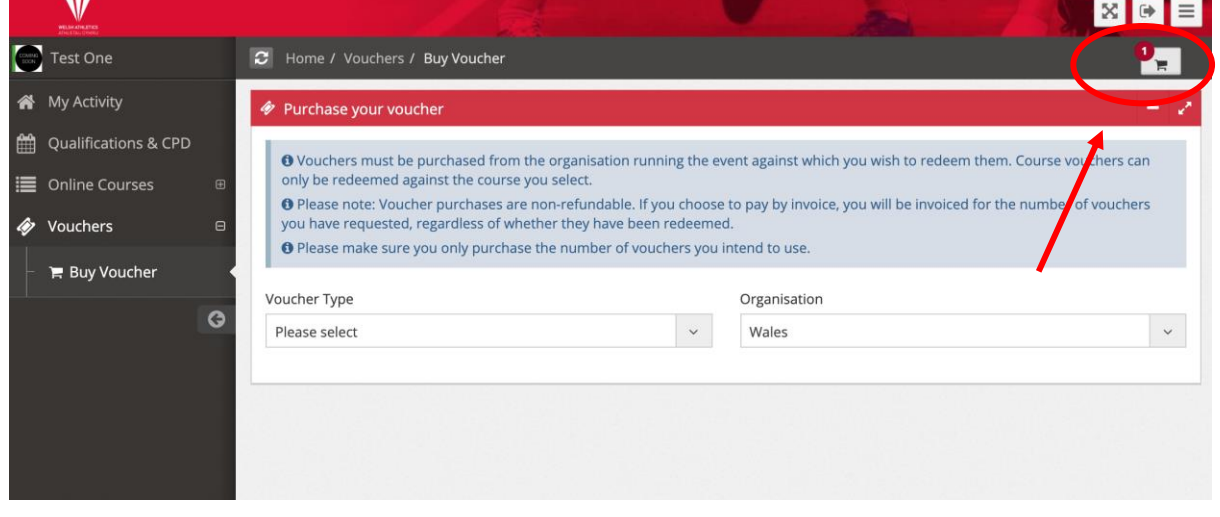

Scroll down to 'Proceed to Checkout'.

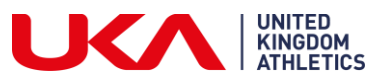

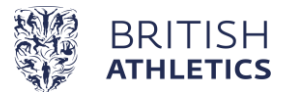

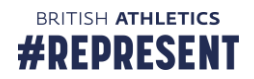

6. If you are paying by card, enter your card details. Your voucher codes will be released to you straight away

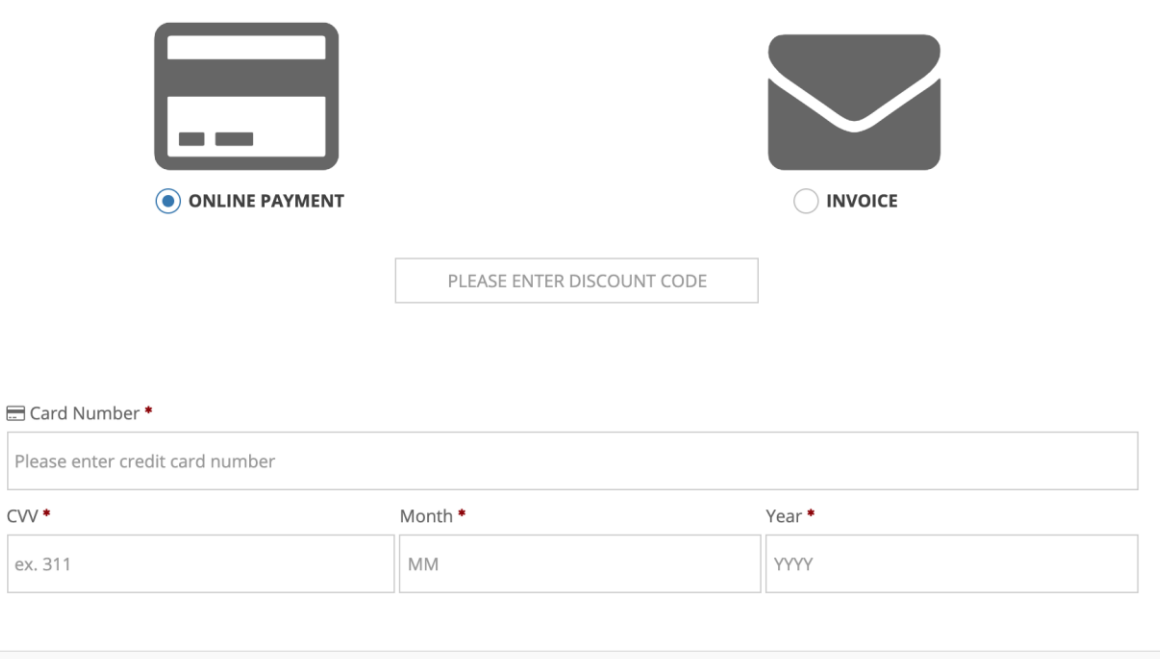

I agree with the Coach Licence and Booking Terms and Conditions.

If you are paying by invoice, select the invoice option on the payment screen and enter your invoice details. If you have already completed Finance details on your profile, some of the fields will autocomplete for you

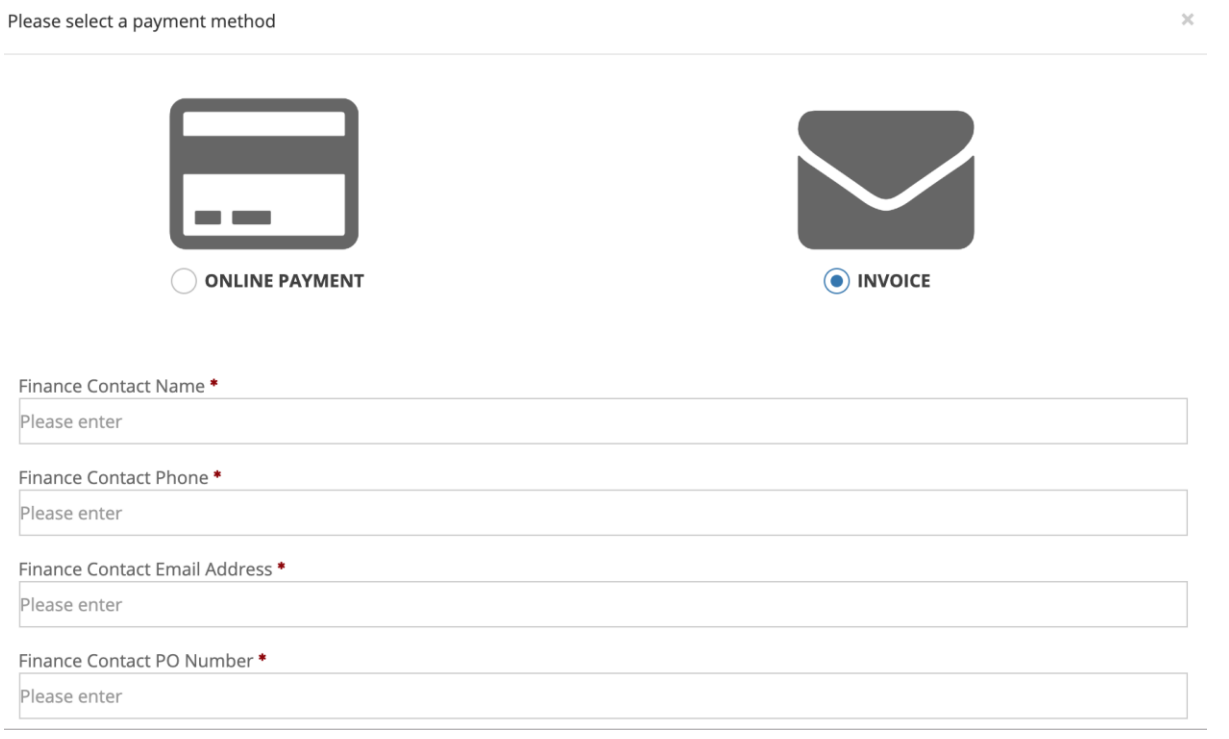

If you are paying by invoice, an invoice will be raised and sent out. Voucher codes will not be released until payment has been received.

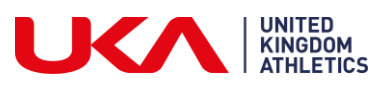

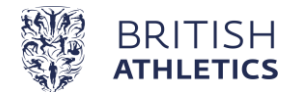

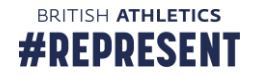